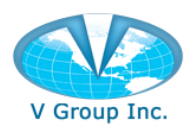

# **Table of Contents**

# Contents

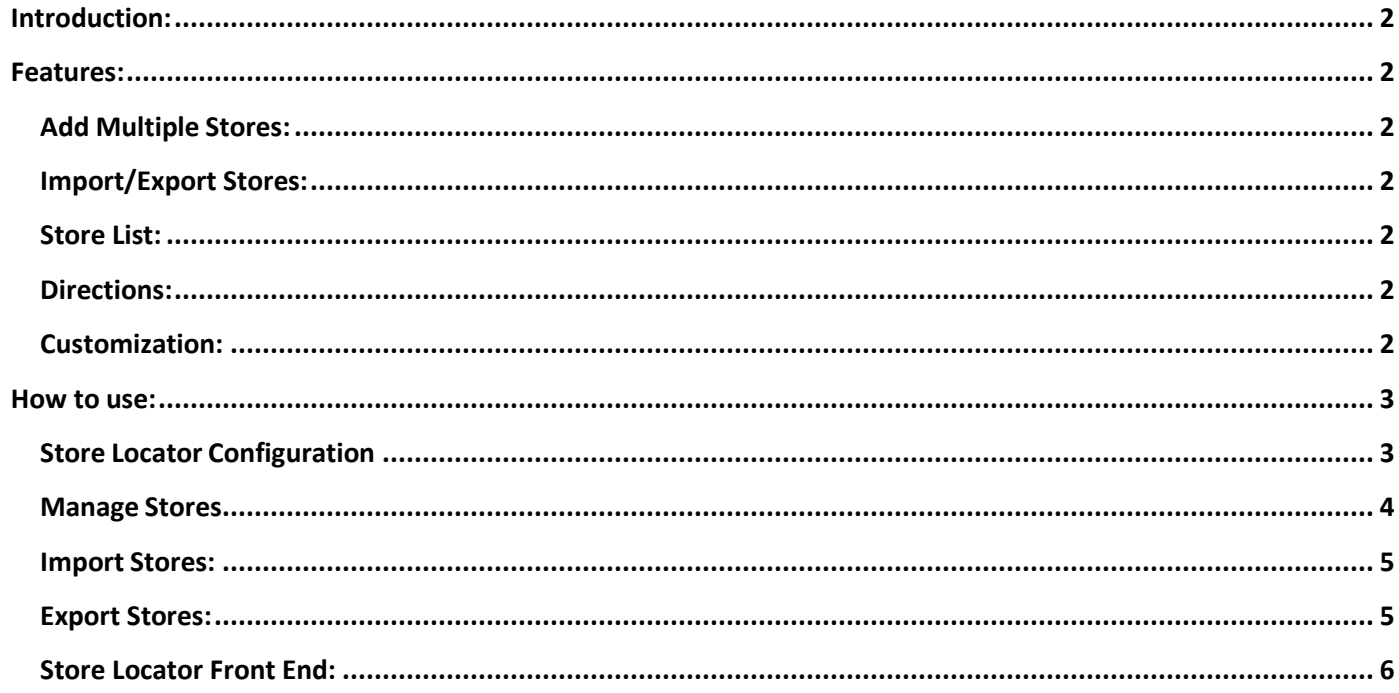

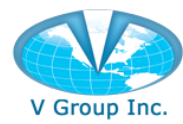

### <span id="page-1-0"></span>**Introduction:**

Store Locator Extension helps sellers to have their customers find the location of physical stores/dealers from the website. The sellers can add multiple physical stores by entering the address in the text field from the Store Locator dashboard. The seller may also add the latitude and longitude of the physical stores for precise location; however, the extension itself generates the geo co-ordinates for the store.

Store Locator extension provides a search field to search for the stores near your location. You can also set a range limit to search for the stores nearby. For example, if you set the range as 5 miles, all stores within the selected range will appear in the list and on the Google map.

### <span id="page-1-1"></span>**Features:**

### <span id="page-1-2"></span>**Add Multiple Stores:**

An unlimited number of physical stores can be added. Seller can add multiple stores one by one or by uploading a csvfile.

### <span id="page-1-3"></span>**Import/Export Stores:**

Seller can add multiple stores by inserting the information of all stores in a csv file. The Store Locator extension provides a link todownload a sample csv file which can be updated and uploaded to the Magento store through the Store Locator extension. The extension also validates the data of the uploaded file and gives the count of valid and invalid rows. The seller can also export the list of stores as a csv file.

### <span id="page-1-4"></span>**Store List:**

Upon installing the Store Locator extension, it generates a Store Locator page that has a list of all stores. Customers can see all information at the front end provided by the seller while adding the stores. Customers can search the store by the Store Name, Address, Radius and Zip code. When a customer clicks on the location icon, the details of a store will be displayed in a popup.

#### <span id="page-1-5"></span>**Directions:**

On the Store detail page users can enter their location and find the direction to the store on Google map.

### <span id="page-1-6"></span>**Customization:**

The seller can customize Title, Breadcrumb and Store top navigation which will appear on Store listing and Store description pages. The Store Locator extension can be used in many ways to add the address and location of Physical Stores, such as the Stores selling your brand products, retail outlets selling your gourmet products etc.

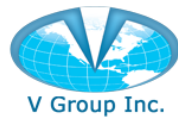

### <span id="page-2-0"></span>**How to use:**

### <span id="page-2-1"></span>**Store Locator Configuration**

#### **Steps to create and enable the Google Map API key:**

- 1. Sign in at Google API key page.
- 2. Click 'Get a Key' button.
- 3. Select or create a New Project and click 'Enable API'.
- 4. Copy the Generated API Key and click 'Finish'.
- 5. Go to the Google API Console.
- 6. Select the Project and Click 'Open'.
- 7. Click 'Enable API'.
- 8. Click on following links that appear under Google Map APIs heading:
	- Google Maps JavaScript API
	- Google Maps Roads API
	- Google Maps Geocoding API
	- Google Maps Directions API
	- Google Maps Geolocation API
- 9. Click 'Enable' if APIs are disabled.

**Reference: <https://www.wpgmaps.com/documentation/creating-a-google-maps-api-key/>**

#### **Steps to add the Google API key:**

- 1. Log in to Magento admin account.
- 2.Go to Store Locator from left navigation.
- 3.Click 'Configuration'.
- 4.Enter Google API key.
- 5.Click 'Save'.

**Note**: The URL for the Store Locator page would be *storelocator/stores/*.

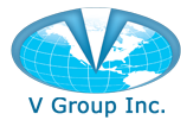

### <span id="page-3-0"></span>**Manage Stores**

### **Steps to add Stores:**

- 1. Log in to Magento admin panel.
- 2. Go to Store Locator from left navigation. `
- 3. Click 'Manage Stores'.
- 4. Click 'Add New Store'.
- 5. Enter the required information.
- 6. Click 'Save'.

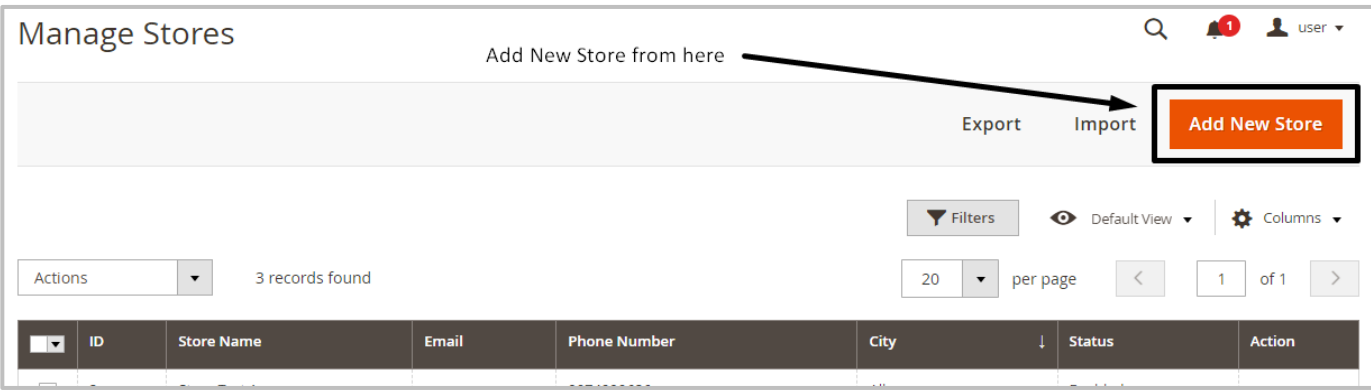

#### **Steps to Edit the Store Location:**

- 1. Log in to Magento admin panel.
- 2. Go to Store Locator from left navigation.
- 3. Click 'Manage Store'.
- 4. Search the store.
- 5. Click 'Edit'.
- 6. Make the updates and Click 'Save'.

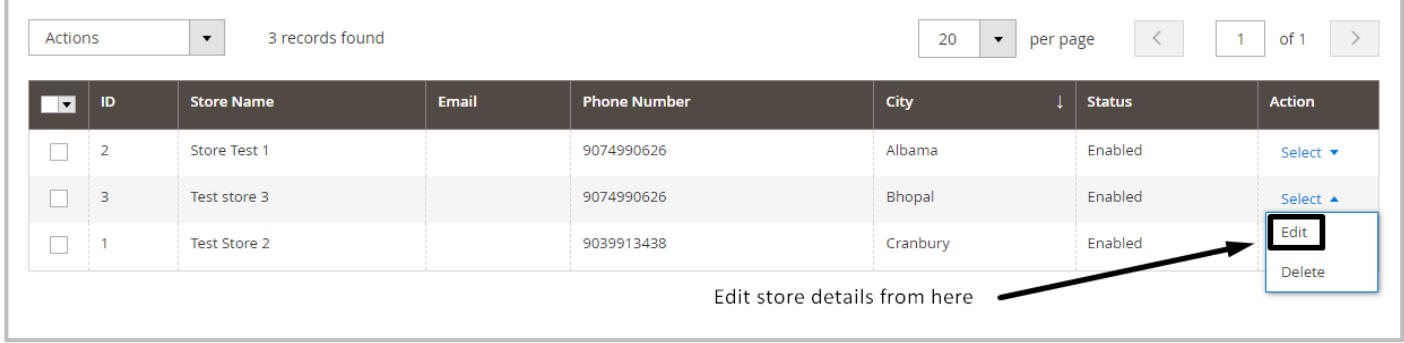

4

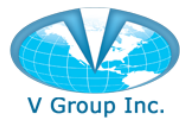

### <span id="page-4-0"></span>**Import Stores:**

#### **Steps to Import Stores:**

- 1. Log in to Magento admin panel.
- 2. Go to Store Locator from left navigation.
- 3. Click 'Manage Stores'.
- 4. Click 'Import".
- 5. Click the 'Click to download sample csv file' link.
- 6. Enter the required information in the sample file and save it on your computer.

7. Browse for the updated sample file and click 'Import Store' button.

(NOTE: Do not enter the Store ID in csv file while creating a new store.)

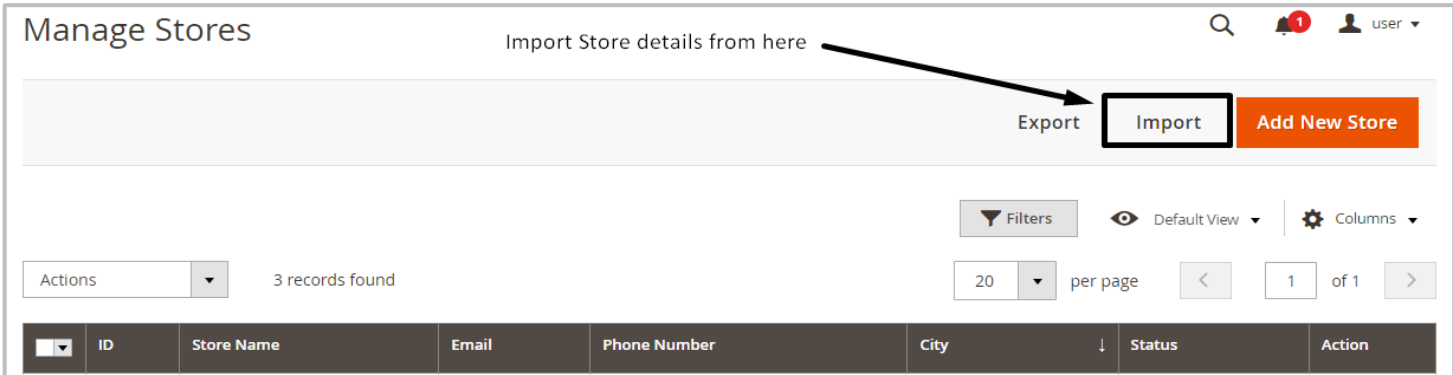

### <span id="page-4-1"></span>**Export Stores:**

#### **Steps to Export News:**

- 1. Log in to the Magento admin panel.
- 2.Go to Store Locator from left navigation.
- 3.Click 'Manage Stores'.
- 4. Select the store from the stores list and click on Export.

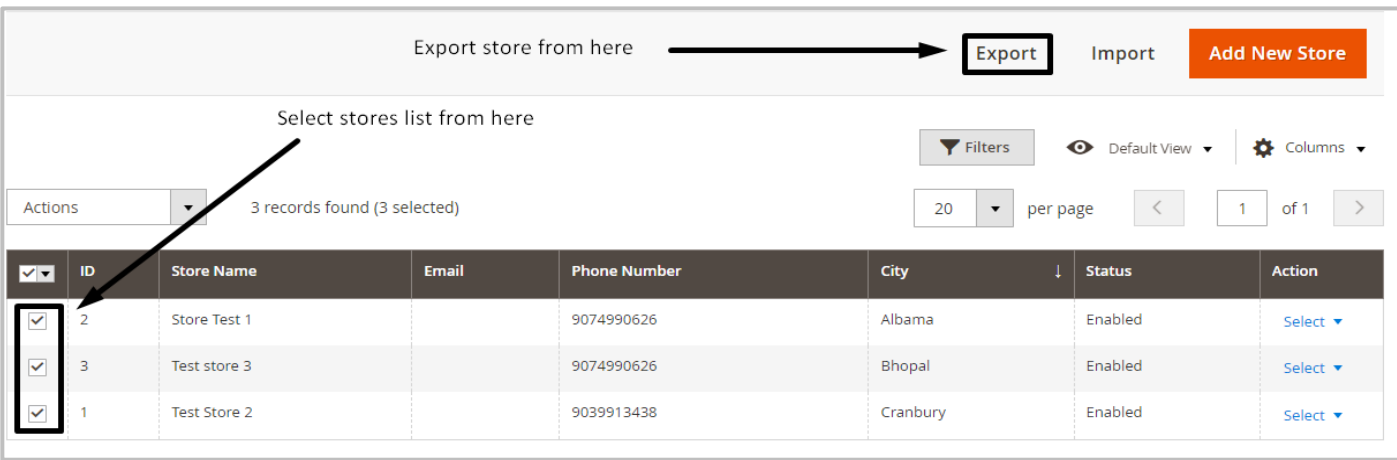

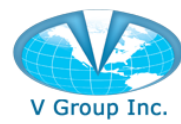

### <span id="page-5-0"></span>**Store Locator Front End:**

#### **Store locator: Search**

The top navigation of the website has the link to the Store Locator page.

On the Store Locator page, customers can enter their address, optionally provide a dealer name, specify a search radius (or choose "Infinite" for an unrestricted search), and then click "Search" to find dealers or stores near their specified location. The results are typically displayed as a list and/or on a map, showing the nearest store locations based on the user's search criteria.

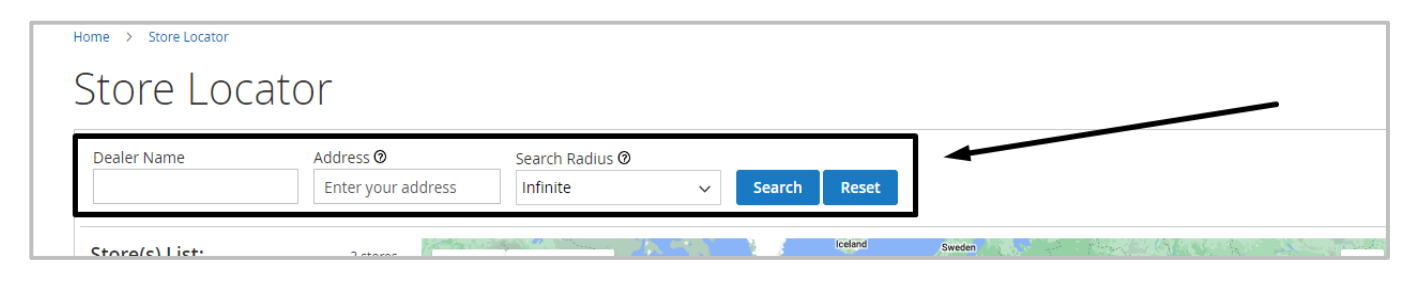

### **List of Stores:**

A list of nearby stores are typically displayed alongside the map. This list often includes store names, addresses, phone number and location.

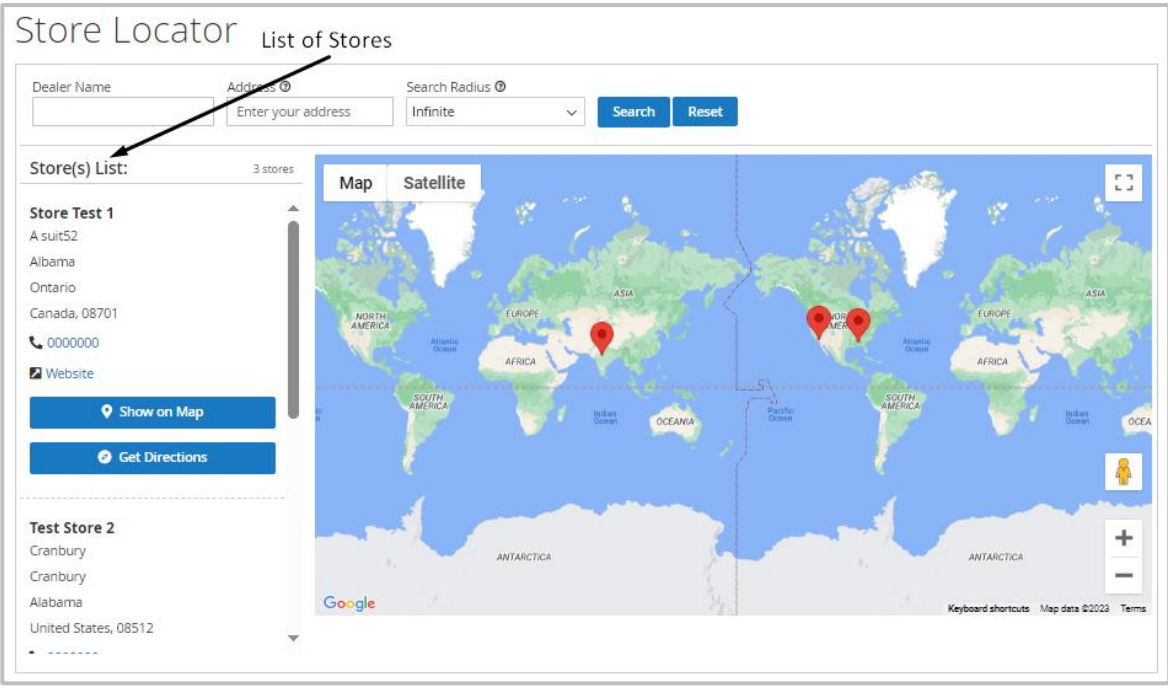

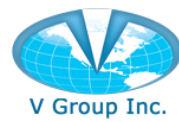

#### **Directions:**

On the Store detail page customers can enter their location and click 'Get Directions' to find the direction to the store on Google map.

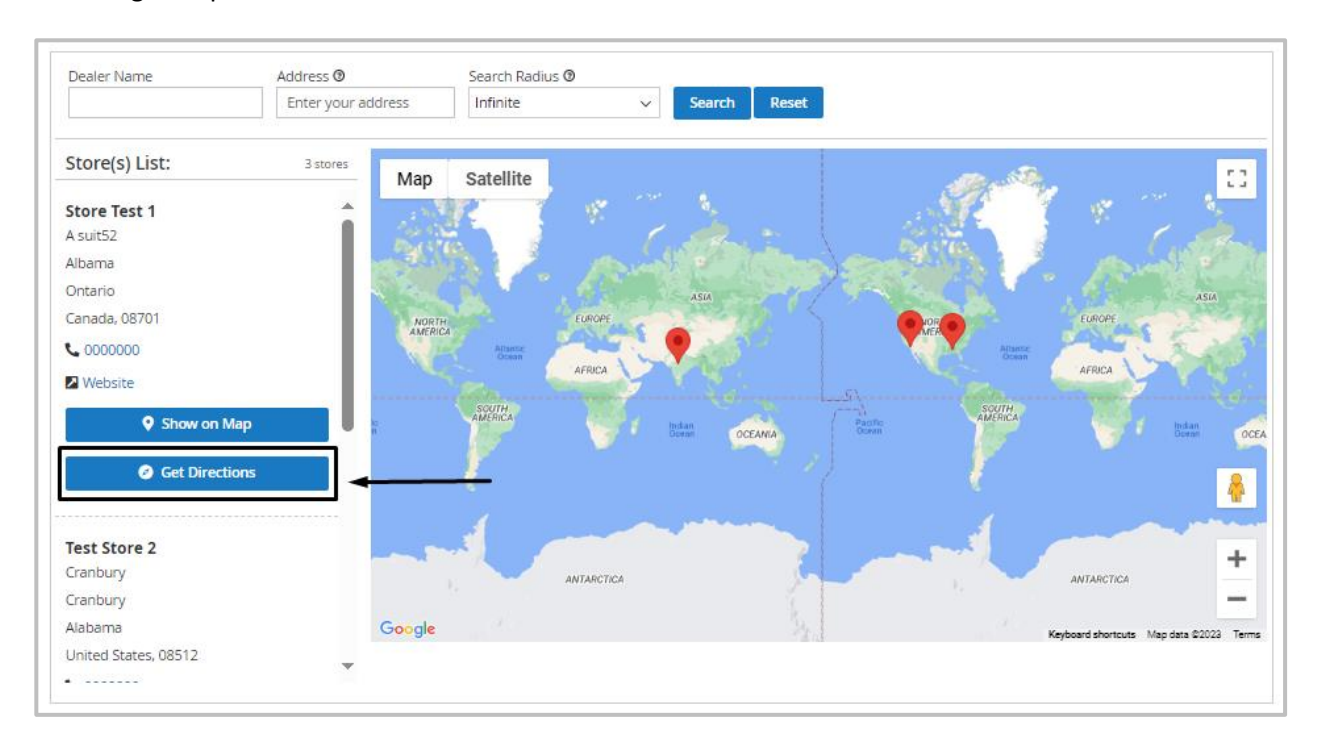

7